#### Class Registration Instructions:

- 1. Log in to your Young Explorers account on our website.
- 2. Click on the Class Registration tab or the giant register button in the middle of the screen.

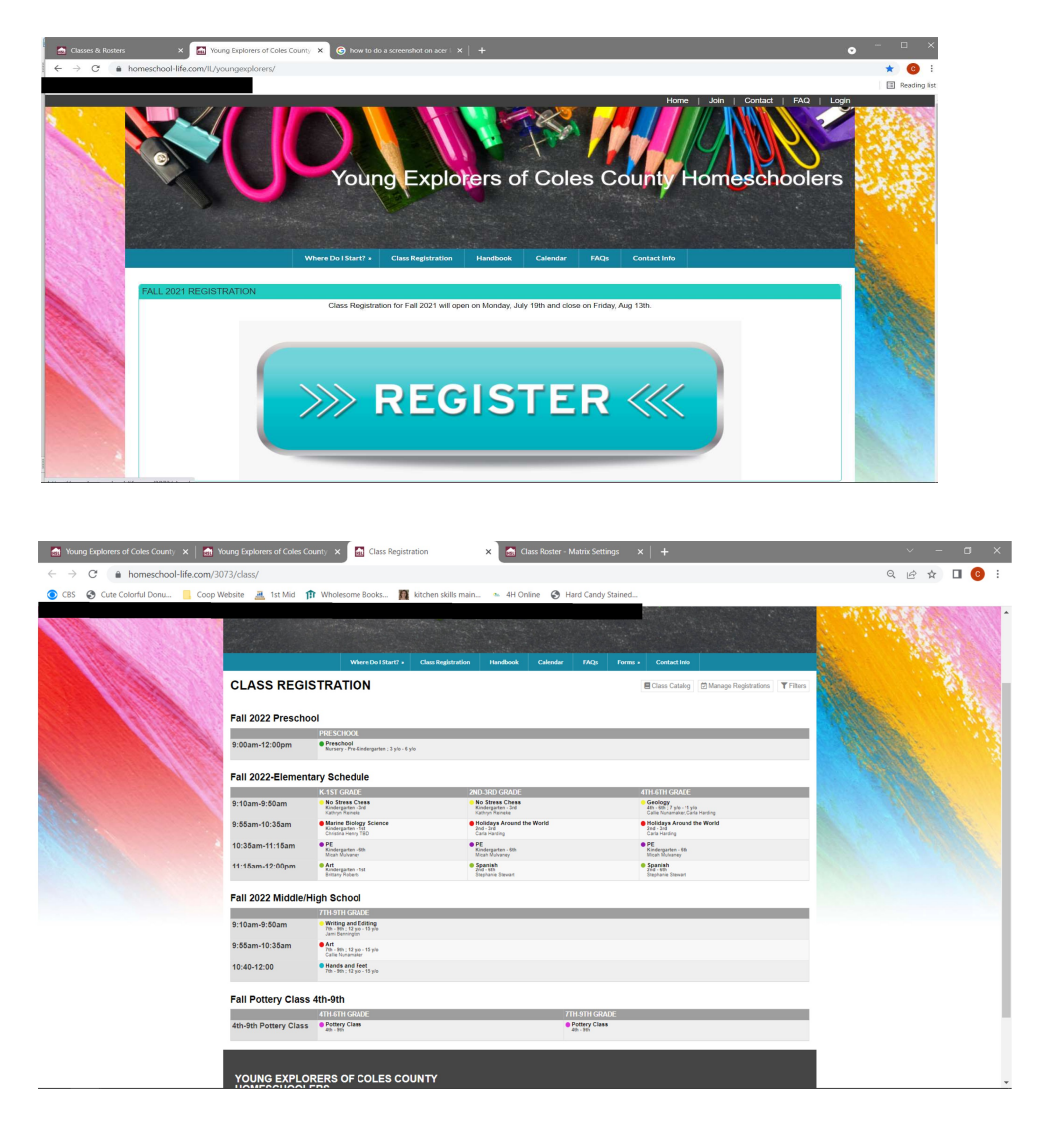

3. Each of the classes will be available to click on the name and register from this screen directly. When you click on the class name you will see a description of the class, the Class Fee, each of your children listed with a box to check next to their name, and a register button.

Simply Check the box next to the child(ren) that need to register for the class you have selected and click register. It's that simple. Continue to do this for each child and each class.

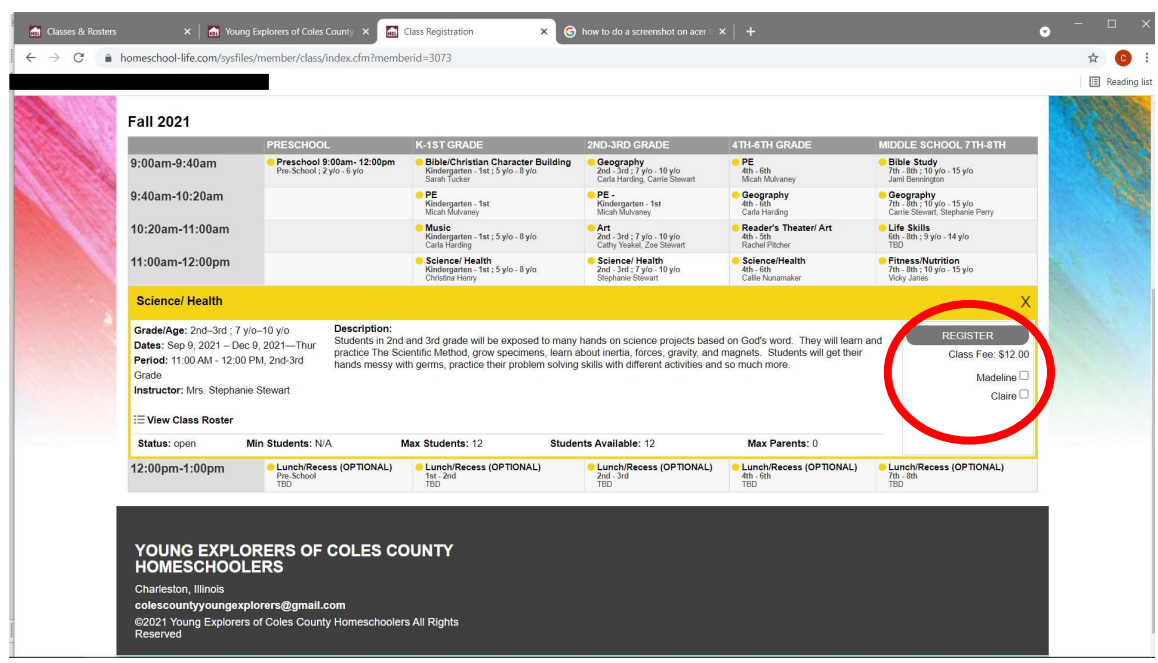

#### TIPS FOR REGISTERING:

1. Register one kid at a time. Just go down the line for their age group.

2. If you have two children in the same age group and classes, you can register those two at the same time, just check the boxes by both of their names before hitting the register button.

## Field Trips

Field trip sign ups and payment will be on the website. This cuts down on the hassle of trying to get sign up sheets and payment in person, etc.

To register for the field trips:

Please go to the calendar and click on the dates for the field trips you wish to register for.

Here are the steps to register for those field trips:

1. Go to the calendar and click on the event you want to register for.

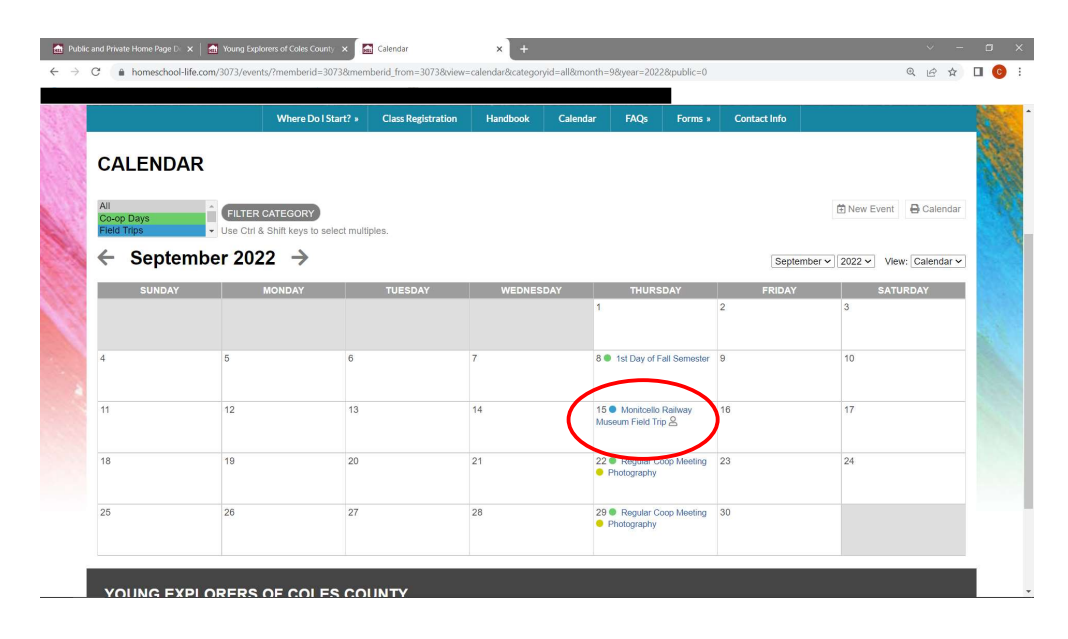

2. Click the sign up button.

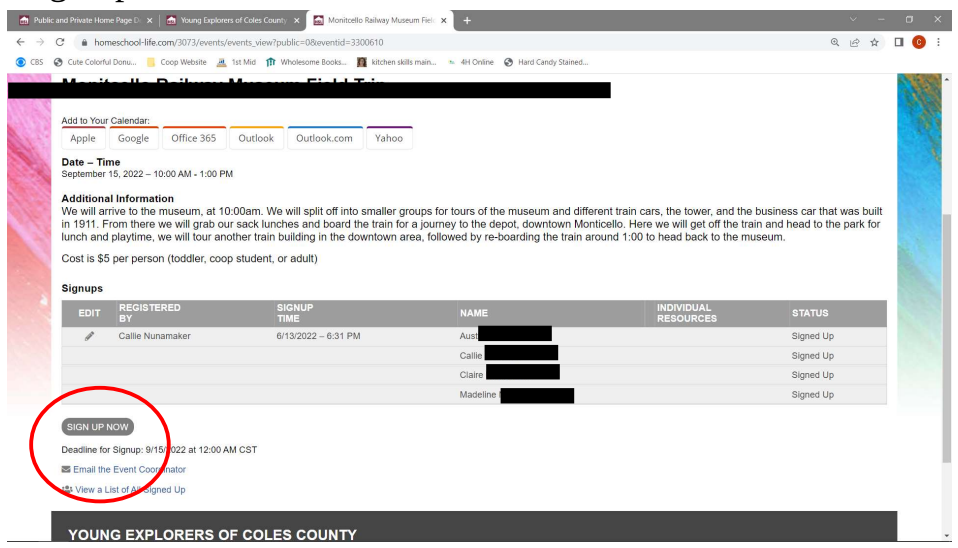

3. Register all persons attending the field trip. Members listed on your account will automatically show up in the drop down. If you are adding an extra person, like dad or grandparents, you just fill in the name. After adding each person you will need to click the Add Attendee to add another family member.

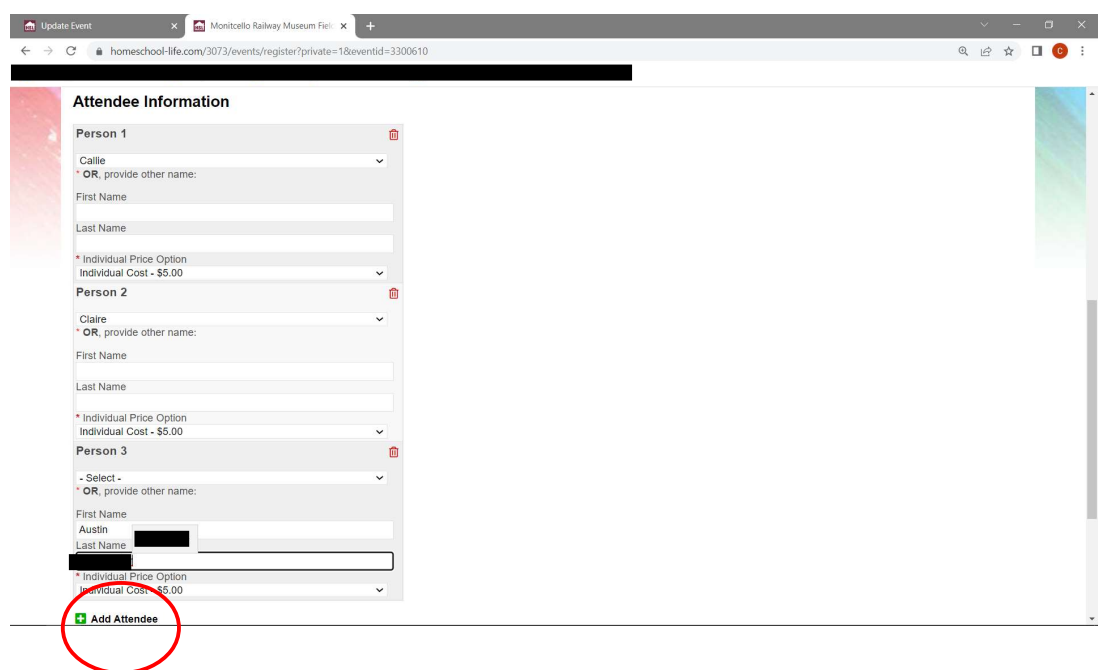

# 4. Your account balance will reflect those sign ups now. If you click on the calendar event again you will see a list of those who are signed up for this field trip.

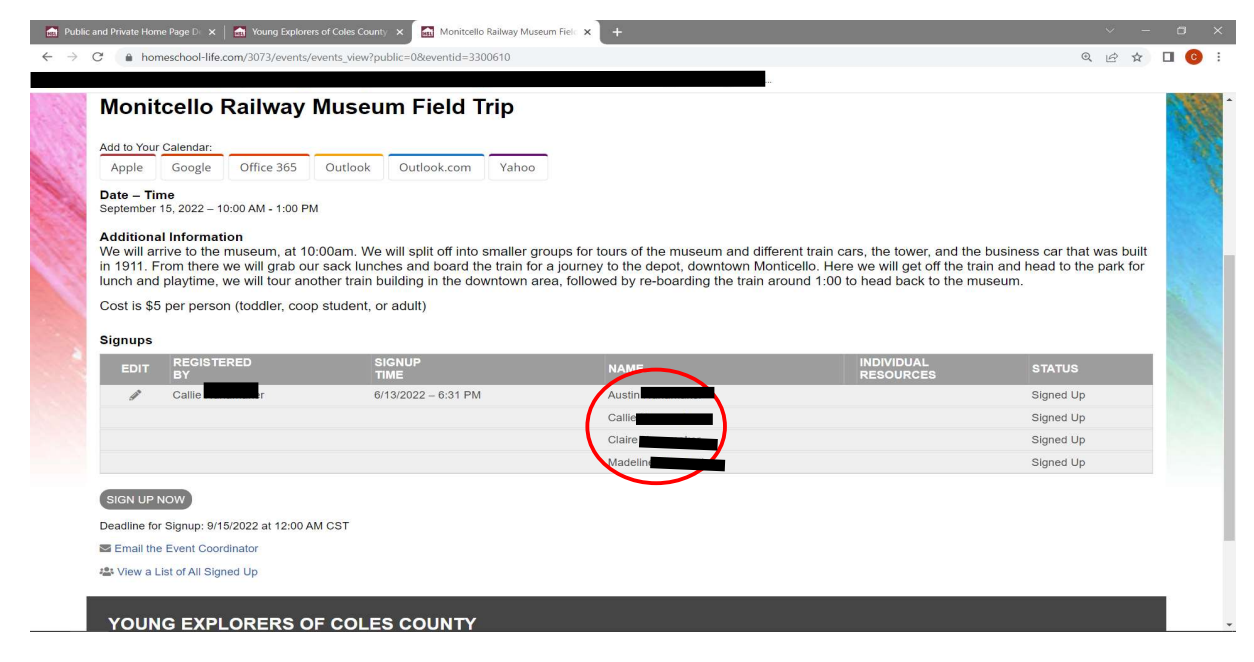

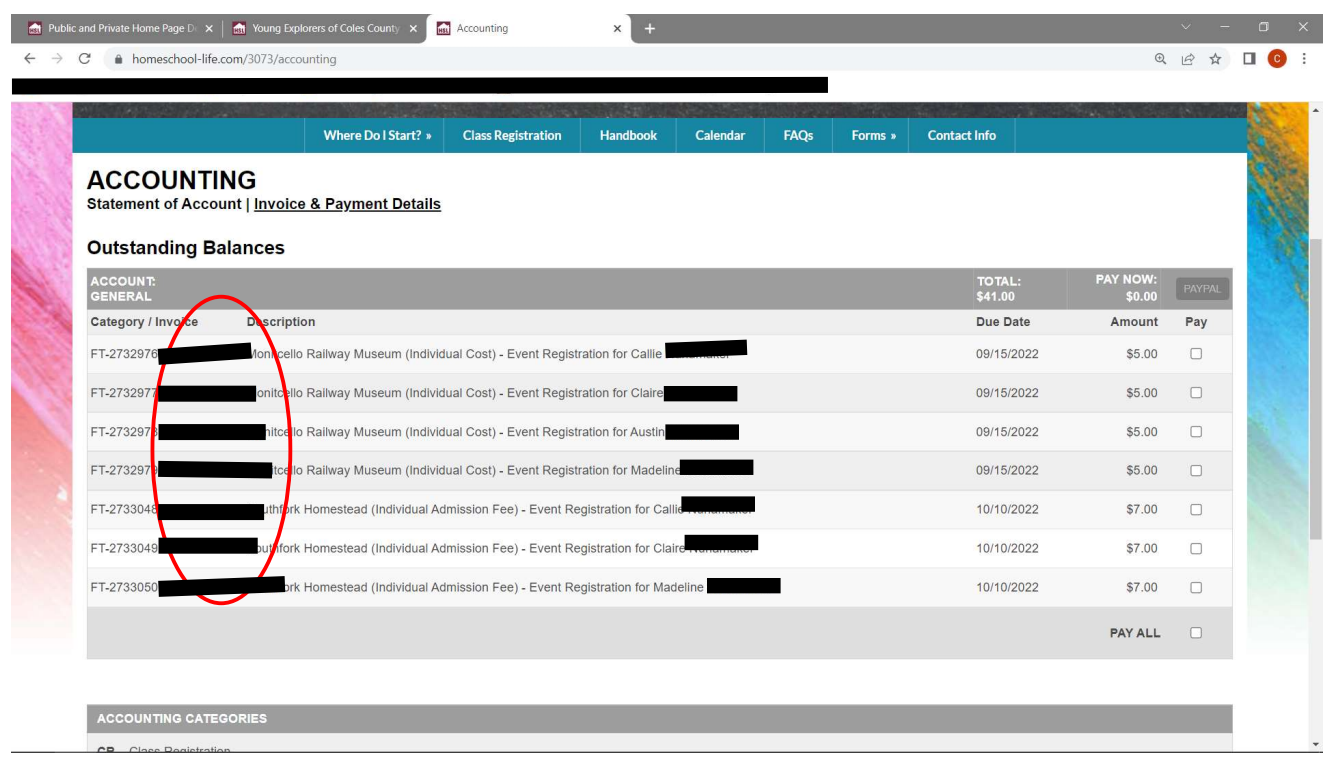

 $\sim$ Close De

### PAYMENT OPTIONS:

- 1. Cash or Check Mail to: Callie Nunamaker 30 Castle Creek Dr. Charleston, IL 61920
- 2. Electronically on the website via PayPal or Credit Card through PayPal.

At the top of your account screen you will see your **Balance. Click on this link.** 

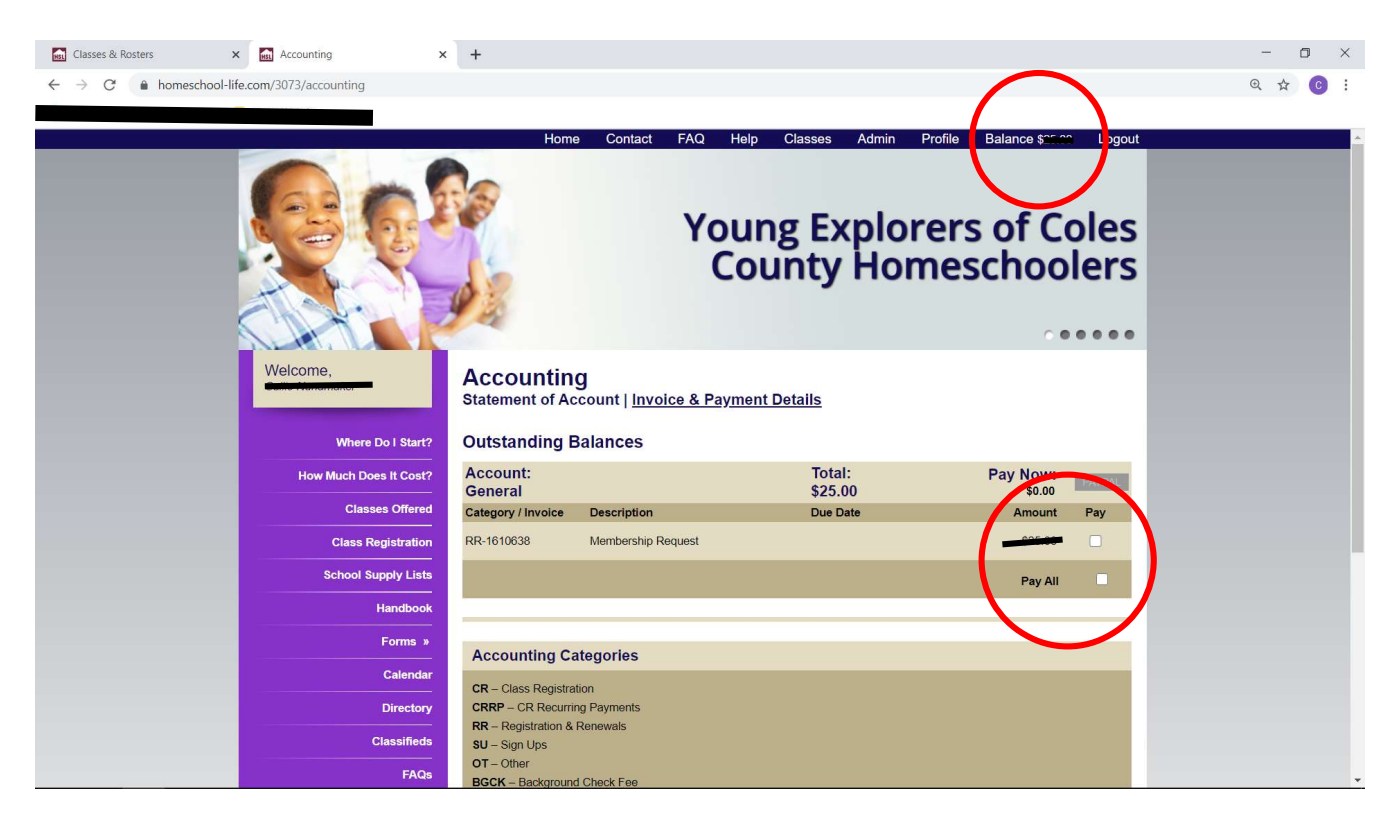

Your invoices will be listed for class registration fees and a separate invoice for membership request. You have the option to Pay All or you can do one invoice now and another later. Just check next to the box of the one you want to pay now.

Once you have checked the invoice that you would like to pay, the PayPal button will be available. Click on this and follow the prompts from there.